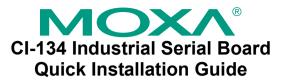

#### Third Edition, June 2008

#### 1. Overview

CI-134 is a 4-port RS-422/485 ISA serial board that is ideal for connecting a wide range of serial devices—including terminals, modems, printers, scanners, cash registers, bar code readers, keypads, numeric displays, electronic scales, and data acquisition equipment—to a PC. The board's well-designed device drivers make full use of the 16-byte Tx/Rx FIFO and on-chip H/W and S/W flow control, which allow data transmission at speeds of up to 921.6 Kbps.

CI-134 is a MOXA Green Product. Moxa's Green Products satisfy the RoHS directive of the European Parliament, and accordingly, do not contain cadmium and cadmium compounds, hexavalent chromium compounds, lead and lead compounds, mercury and mercury compounds, PBBs (polybrominated biphenyls), or PBDEs (polybrominated diphenyl ethers).

#### 2. Package Checklist

Before installing the CI-134 board, verify that the package contains the following items:

- 1 CI-134 4-port serial board
- · Documentation and Software CD
- · Ouick Installation Guide

Notify your sales representative if any of the above items is missing or damaged.

#### 3. Hardware Installation Procedure

The CI-134 board MUST be installed in the PC before installing the driver. The following directions explain how to install the board in the PC.

**STEP 1**: Power off the PC.

STEP 2: Insert the CI-134 control board firmly into an ISA slot.

STEP 3: Fasten the holding screw to fix the control board in place.

STEP 4: Short Jumper JP1. STEP 5: Power on the PC.

**STEP 6**: Execute **io-irq.exe** from DOS mode, entry 0xA700.

STEP 7: Configure the I/O address, IRQ, INT vector, etc., and then

press F10 to save the configuration.

**STEP 8**: Power off the PC, open Jumper JP1, and power on the PC.

**STEP 9**: Enter the BIOS to reserve a specific IRO.

STEP 10: Restart the PC.

P/N: 1802001341500

#### 4. Software Installation Information

The board MUST be plugged in before installing the driver. See the previous section for instructions on how to install the board in your PC. Refer to the CI-134 User's Manual for detailed instructions on installing the drivers for this board

#### Windows 2003/XP Driver Installation

- 1. After powering on your PC, log into Win 2003/XP as Administrator.
- 2. Insert the CI-134 software CD in your CD-ROM drive.
- 3. Select Add/Remove Hardware from Control Panel.
- 4. Select Add a device.
- 5. Select Add new device.
- 6. Select No, I want to select the hardware from a list.
- 7. Select Multi-port serial adapters.
- 8. Select **Have Disk**, and then use the browse button to navigate to the CD's **CI-134\Software\Win2K-XP-2003** folder.
- 9. Select the CI-134 driver.
- 10. Start the installation.
- 11. Click Yes in response to any admonitions that the software doesn't contain a Microsoft digital signature.
- 12. Click **Finish** to complete the driver installation.
- 13. If your ISA board configuration is not set as the default, you will need to change the driver settings to match the hardware configuration. Use the **Device Manager** to check if I/O, IRQ, INT vector, etc. are correct.

#### Windows 2000 Driver Installation

- 1. After powering on your PC, log into Win 2000 as Administrator.
- 2. Insert the CI-134 software CD in your CD-ROM drive.
- 3. Select Add/Remove Hardware from the Control Panel.
- 4. Select Add a device.
- 5. Select Add new device.
- 6. Select No, I want to select the hardware from a list.
- 7. Select Multi-port serial adapters.
- Select Have Disk, and then use the browse button to navigate to the CD's CI-134\Software\Win2K-XP-2003 folder.
- 9. Select CI-134 driver.
- 10. Start the installation.
- 11. Click Yes in response to any admonitions that the software doesn't contain a Microsoft digital signature.
- 12. Click **Finish** to complete the driver installation.
- 13. If your ISA board configuration is not set as the default, you will need to change the driver settings to match the hardware configuration. Use the **Device Manager** to check if I/O, IRQ, INT vector, etc. are correct.

#### Windows 95/98 Driver Installation

- 1. After powering on your PC, log into 95/98 as Administrator.
- 2. Insert the CI-134 software CD in your CD-ROM drive.
- 3. Run **Setup95.exe** for both Windows 95 and Windows 98. In both cases, be sure to install the driver from the CD's

CI-134\Software\Win9x\Windows.95 folder.

- After the board has been installed, the installation wizard will open the port configuration window.
- 5. Configure the I/O, IRQ, INT vector, etc.
- 6. Restart the OS

#### Windows NT Driver Installation

- 1. After powering on your PC, log into NT as Administrator.
- Copy the folder CI-134\Software\WinNT\Windows.nt to your hard drive.
- Open the Control Panel, click on the Network icon, and select the Adaptors tab.
- Click the Add button, and then Have Disk... in the Select Network Adapter window.
- 5. Specify the exact path to the folder created in Step 2 above.
- Select MOXA Smartio/Industio Family multiport board in the Select OEM Option window, and then click on OK to start installing the driver
- When the Moxa Smartio/Industio Configuration Panel dialog box appears, click on Add to open the Property window to modify port settings and advanced FIFO configuration done automatically by the system.
- 8. Configure the I/O. IRO. INT vector, etc.
- 9. Restart the OS.

#### **Linux Driver Installation**

1. Execute the following commands from the Linux prompt:

#mount /dev/cdrom /mnt/cdrom
#cd /
#mkdir moxa
#cd moxa
#cp /mnt/cdrom/<driver directory>/mxser.tgz .
#tar xvfz mxser.tgz

2. #cd mxser
#make clean; make install

3. #cd /moxa/mxser/driver

#./msmknod

4. Install the module driver at the I/O address that you configured. E.g., if the I/O address is 0x180, then execute the following command: #modprobe mxser ioaddr=0x180

5. You can use the Moxa diagnostic utility to verify the driver status: #cd /moxa/mxser/utility/diag #./msdiag

6. You can use the Moxa terminal utility to test the tty ports: #cd /moxa/mxser/utility/term

#./msterm

### 5. Pin Assignments

The CI-134 board has one female DB37 connector on the board. To connect the board to your serial devices, you may make your own cable, or use one of the two cables available from Moxa. In the following figures, we give the pin assignments for the DB37 port on the board, and the pin assignments for the serial device side of the two connection options.

<u>CBL-M37M25x4-30</u> Male DB37 to male DB25 x 4

## Male DB25

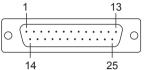

| Pin | RS-422  | 2-wire RS-485 |
|-----|---------|---------------|
| 2   | TxD+(B) | Data+(B)      |
| 3   | RxD+(B) |               |
| 7   | GND     | GND           |
| 14  | TxD-(A) | Data-(A)      |
| 16  | RxD-(A) |               |

#### CBL-M37M9x4-30

Male DB37 to male DB9 x 4

# Male DB9

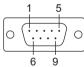

| Pin | RS-422  | 2-wire RS-485 |  |
|-----|---------|---------------|--|
| 1   | TxD-(A) | Data-(A)      |  |
| 2   | TxD+(B) | Data+(B)      |  |
| 3   | RxD+(B) |               |  |
| 4   | RxD-(A) |               |  |
| 5   | GND     | GND           |  |
| 6   | RTS-(A) |               |  |
| 7   | RTS+(B) |               |  |
| 8   | CTS+(B) |               |  |
| 9   | CTS-(A) |               |  |

#### CI-134 Port (on the board)

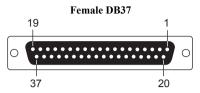

| Pin | Port | RS-422  | 2-wire RS-485 |
|-----|------|---------|---------------|
| 1   |      |         |               |
| 2   | 2    | TxD-(A) | Data-(A)      |
| 3   | 2 2  | GND/VEE | GND/VEE       |
| 4   |      | CTS+(B) |               |
| 5   | 2    | TxD+(B) | Data+(B)      |
| 6   | 3    | CTS-(A) |               |
| 7   | 3    | RxD-(A) |               |
| 8   | 3    | RTS-(A) |               |
| 9   | 3    | RTS+(B) |               |
| 10  | 3    | RxD+(B) |               |
| 11  | 1    | TxD-(A) | Data-(A)      |
| 12  | 1    | GND/VEE | GND/VEE       |
| 13  | 1    | CTS+(B) |               |
| 14  | 1    | TxD+(B) | Data+(B)      |
| 15  | 0    | CTS-(A) |               |
| 16  | 0    | RxD-(A) |               |
| 17  | 0    | RTS-(A) |               |
| 18  | 0    | RTS+(B) |               |
| 19  | 0    | RxD+(B) |               |
| 20  | 2    | CTS-(A) |               |
| 21  | 2    | RxD-(A) |               |
| 22  | 2    | RTS-(A) |               |
| 23  | 2    | RTS+(B) |               |
| 24  | 2    | RxD+(B) |               |
| 25  | 3    | TxD-(A) | Data-(A)      |
| 26  | 3    | GND/VEE | GND/VEE       |
| 27  | 3    | CTS+(B) |               |
| 28  | 3    | TxD+(B) | Data+(B)      |
| 29  | 1    | CTS-(A) |               |
| 30  | 1    | RxD-(A) |               |
| 31  | 1    | RTS-(A) |               |
| 32  | 1    | RTS+(B) |               |
| 33  | 1    | RxD+(B) |               |
| 34  | 0    | TxD-(A) | Data-(A)      |
| 35  | 0    | GND/VEE | GND/VEE       |
| 36  | 0    | CTS+(B) |               |
| 37  | 0    | TxD+(B) | Data+(B)      |

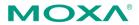

Click here for online support: www.moxa.com/support

The Americas: +1-714-528-6777 (toll-free: 1-888-669-2872)

Europe: +49-89-3 70 03 99-0 Asia-Pacific: +886-2-8919-1230

China: +86-21-5258-9955 (toll-free: 800-820-5036)

© 2008 Moxa Inc., all rights reserved. Reproduction without permission is prohibited.